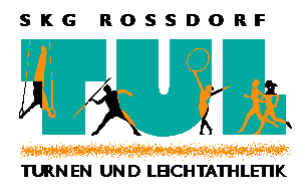

# VIRTUELLES TRAINING mit *Zoom* Informationen für Teilnehmer

Bedingt durch die Schließung aller Sportstätten und das bestehende Kontaktverbot im Rahmen der Covid19-Pandemie bietet die Abteilung Turnen und Leichtathletik in der SKG Roßdorf 1877 e. V. in einzelnen Gruppen ein virtuelles Training über eine Videokonferenzsoftware an. Dieses Informationsblatt erläutert die notwendigen Schritte für die jeweiligen Gruppenteilnehmer zur Teilnahme. Hierfür ist keine kostenpflichtige Software notwendig.

# **1. Ablauf des Trainings:**

Vom jeweiligen Übungsleiter erhältst Du eine Einladung zur Einwahl in das virtuelle Training. Dieses wird im Regelfall zur üblichen Trainingszeit stattfinden, in Einzelfällen aber auch zu anderen Uhrzeiten. Hierüber informiert der jeweilige Übungsleiter. Im Rahmen der Übungsstunde wird der Übungsleiter per Video und Audio das Training anleiten und entsprechende Übungen vormachen, die Du dann bei Dir zu Hause nachmachen kannst. Dabei entscheidest Du selbst, ob Du ebenfalls die Videofunktion Deines eingesetzten Endgeräts nutzen und so vom Trainer und allen anderen Gruppenmitgliedern gesehen werden kannst. Sollten dem Übungsleiter Deine Kontaktdaten nicht bekannt sein, so empfehlen wir Dir, Deinen Übungsleiter proaktiv zu kontaktieren und ihm Deine Kontaktdaten (E-Mail-Adresse / Mobilnummer) für eine Kontaktaufnahme mitzuteilen. Unsere Übungsleiter werden am besten über die jeweilige Bereichsleitung (Kinderturnen, Turnen, Breitensport, Gesundheitssport, Ringtennis) kontaktiert. Die zugehörigen E-Mail-Adressen findest Du auf unserer Homepage unter [https://www.tul-rossdorf.de/die-tul/abteilungsvorstand/.](https://www.tul-rossdorf.de/die-tul/abteilungsvorstand/)

## **2. Einwahl und technische Voraussetzungen**

Das virtuelle Training wird mit der Videokonferenzsoftware *ZOOM* durchgeführt. Um am Training teilnehmen zu können wird eines der folgenden Geräte benötigt:

- a. Computer mit Audio und ggf. Videokamera
- b. Smartphone
- c. Tablet

Auf dem Smartphone oder Tablet wird die App "ZOOM Cloud Meetings" benötigt, die Du kostenfrei im Apple App-Store oder im Google-Play-Store herunterladen kannst. Auf einem Desktop-PC oder Laptop ist die Teilnahme per Browser (Nur Chrome oder Safari) oder per *ZOOM*-Anwendung möglich.

Die Einladung, die Du von Deinem Trainer bekommst, beinhaltet einen Link sowie eine Meeting-ID und ein Passwort:

#### Zoom-Meeting beitreten https://us02web.zoom.us/j/81533315604?pwd=TEFVWVNCRGpTQ21DcTRyblJuZ25GZz09 **MUSTER** Meeting-ID: 815 3331 5604 Passwort: 111111

Diesen Link rufst Du am besten etwa 5 bis 10 Minuten vor dem Trainingsbeginn mit dem von Dir bevorzugten Endgerät auf.

#### a. Teilnahme via Computer

Bei Aufruf des Links wird der Browser gestartet und leitet auf die Webseite von zoom.us weiter. Wenn möglich, startest Du dort den Download und führst die heruntergeladene Datei aus oder lädst die Software vorher unter <https://zoom.us/client/latest/ZoomInstaller.exe> herunter. Hierdurch installiert sich eine Anwendung, die mehr Funktionen bietet, als die reine Teilnahme via Browser. Wenn Du nur über den Browser teilnehmen möchtest, brichst Du den Download ab und klickst auf "Zoom herunterladen und ausführen", nochmals auf "Abbrechen" und danach auf den Link "treten Sie über Ihren Browser bei". Danach gibst Du das Meetingpasswort und Deinen Namen ein und klickst auf "Beitreten". Hast Du die Anwendung heruntergeladen und installiert, wirst Du im Anschluss ebenfalls aufgefordert, das Meetingpasswort und Deinen Namen einzugeben. Bei beiden Varianten musst Du außerdem bei der ersten Nutzung den Nutzungsbedingungen und Datenschutzrichtlinien zustimmen. Du hast das virtuelle Training nun gestartet und siehst unten Links zwei Funktionen:

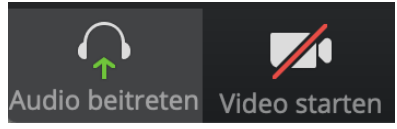

Mit diesen Funktionen entscheidest Du, ob Du nur per Audio oder auch per Video am Training teilnimmst.

b. Teilnahme über ein Smartphone oder ein Tablet

Bei Aufruf des Links wird automatisch die zuvor installierte App "ZOOM *Cloud Meetings*" geöffnet. Hier wirst Du als erstes aufgefordert, Deinen Namen einzugeben und musst dann den Datenschutzrichtlinien und Nutzungsbedingungen zustimmen. Außerdem musst Du *Zoom* Zugriff auf Dein Mikrofon erlauben. Beim Eintritt in das Meeting wählst Du außerdem aus, dass Du dem Meeting per Internetaudio beitreten willst. Klickst Du nach dem Beitritt auf "Video starten", so wirst Du außerdem einmalig gefragt, ob *Zoom* auf die Kamera Deines Gerätes zugreifen darf.

Ausführliche Informationen zu den Funktionen von Zoom findest Du unter [https://support.zoom.us/hc/de.](https://support.zoom.us/hc/de)

## **3. Wichtige Hinweise**

Wir weisen alle Teilnehmer darauf hin, dass sie im Rahmen des Trainings ausreichend Platz in ihrer Umgebung schaffen sollten. Im Idealfall haben die Teilnehmer eine Gymnastikmatte zu Hause, die sie nutzen können. Außerdem weisen wir darauf hin, dass bei eingeschalteter Video-Funktion andere Teilnehmer und der Übungsleiter Einblick in Deine Privatsphäre erhalten. Für Kinder und Jugendliche ist es erforderlich, dass ein Erziehungsberechtigter die Teilnahme mit seinem Kind gemeinsam startet und darüber entscheidet, ob die Videofunktion genutzt wird. Nutzt Du Dein Smartphone oder Tablet, so stelle sicher, dass Du eine WLAN-Verbindung hast. Ansonsten kann Datenvolumen Deines Telefontarifs verbraucht werden.

Der Abteilungsvorstand der TUL wünscht Dir viel Spaß beim Training. Wir hoffen, dass auch bald wieder normales Training möglich ist.